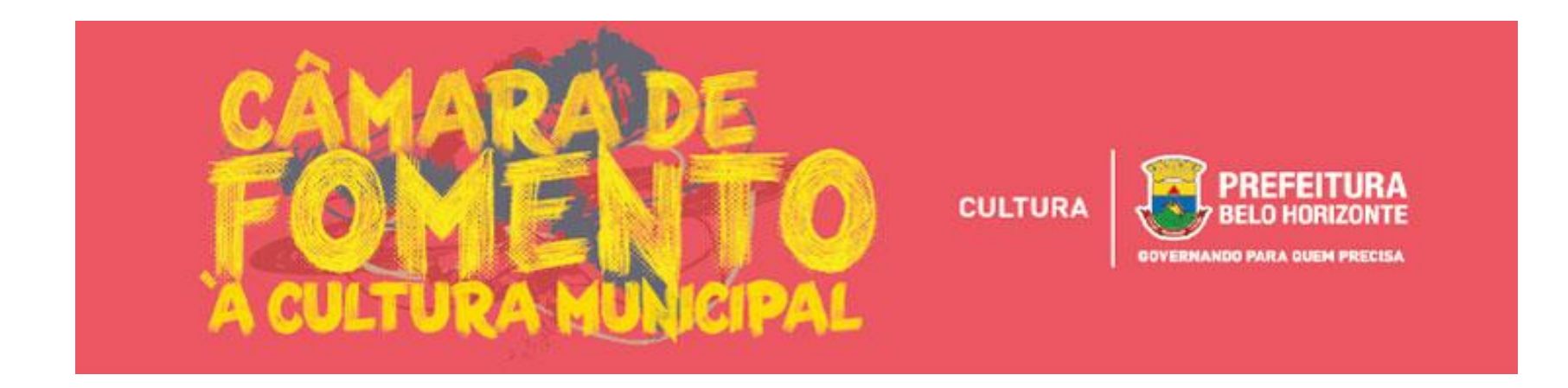

# ELEIÇÃO DA CÂMARA DE FOMENTO À CULTURA MUNICIPAL – CFCM 2018/2019

## BREVE MANUAL DE INSCRIÇÕES

Este Manual tem como objetivo auxiliar aos interessados no processo de inscrição como candidatos à membros da Câmara de Fomento à Cultura Municipal 2018/2019, a ser realizado por meio da [PLATAFORMA MAPACULTURALBH.](mapaculturalbh.pbh.gov.br/projeto/132/)

COMO ACESSAR O REGULAMENTO? Para acessar o Regulamento, bem como o Canal de Dúvidas, entre no site [bhfazcultura.pbh.gov.br/cfm2017](http://www.bhfazcultura.pbh.gov.br/cfm2017).

#### 1) Após acessar a plataforma MAPACULTURABH, clique na opção ENTRAR.

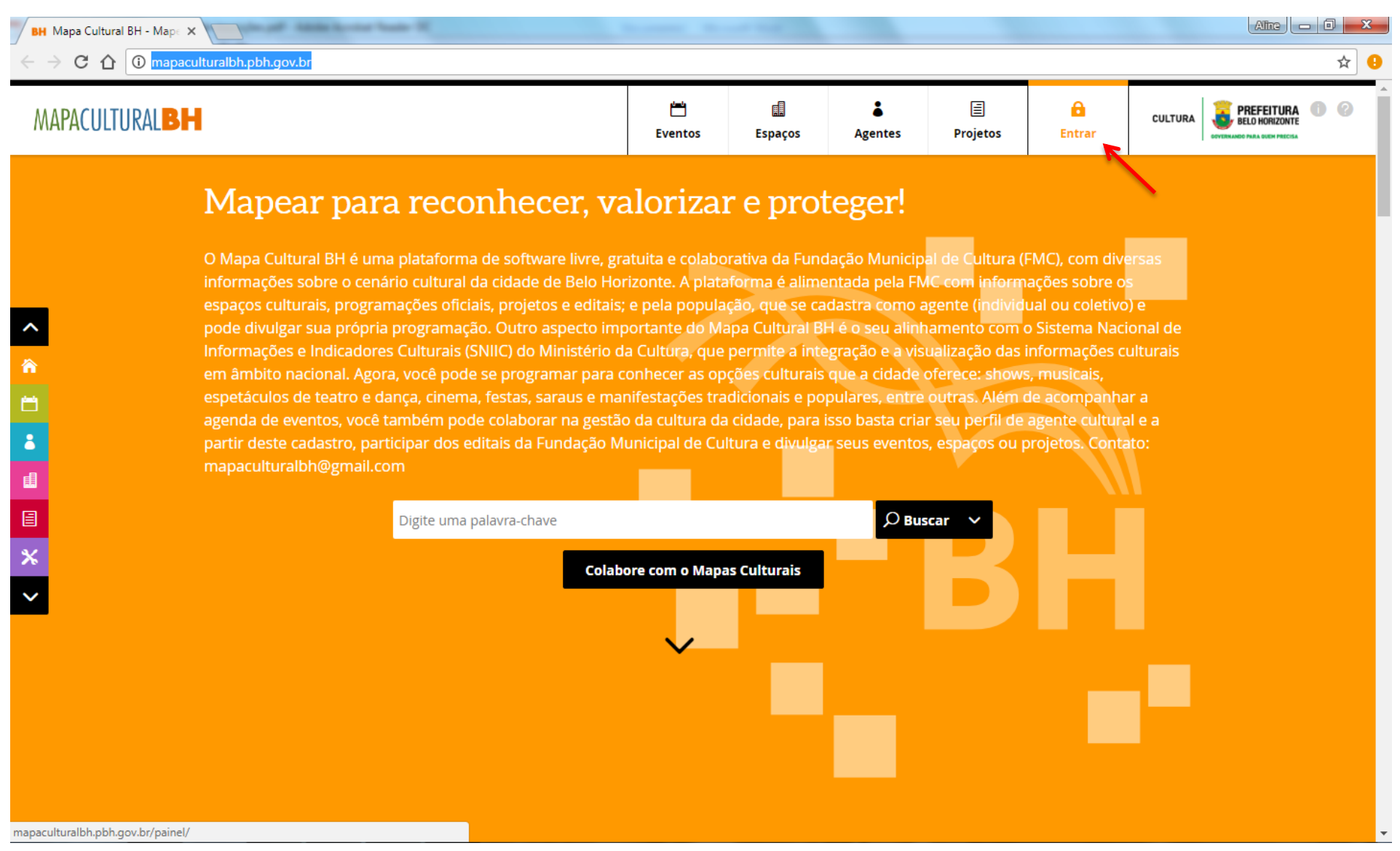

2) Na caixa de diálogo que será aberta, clique na opção CADASTRE-SE.

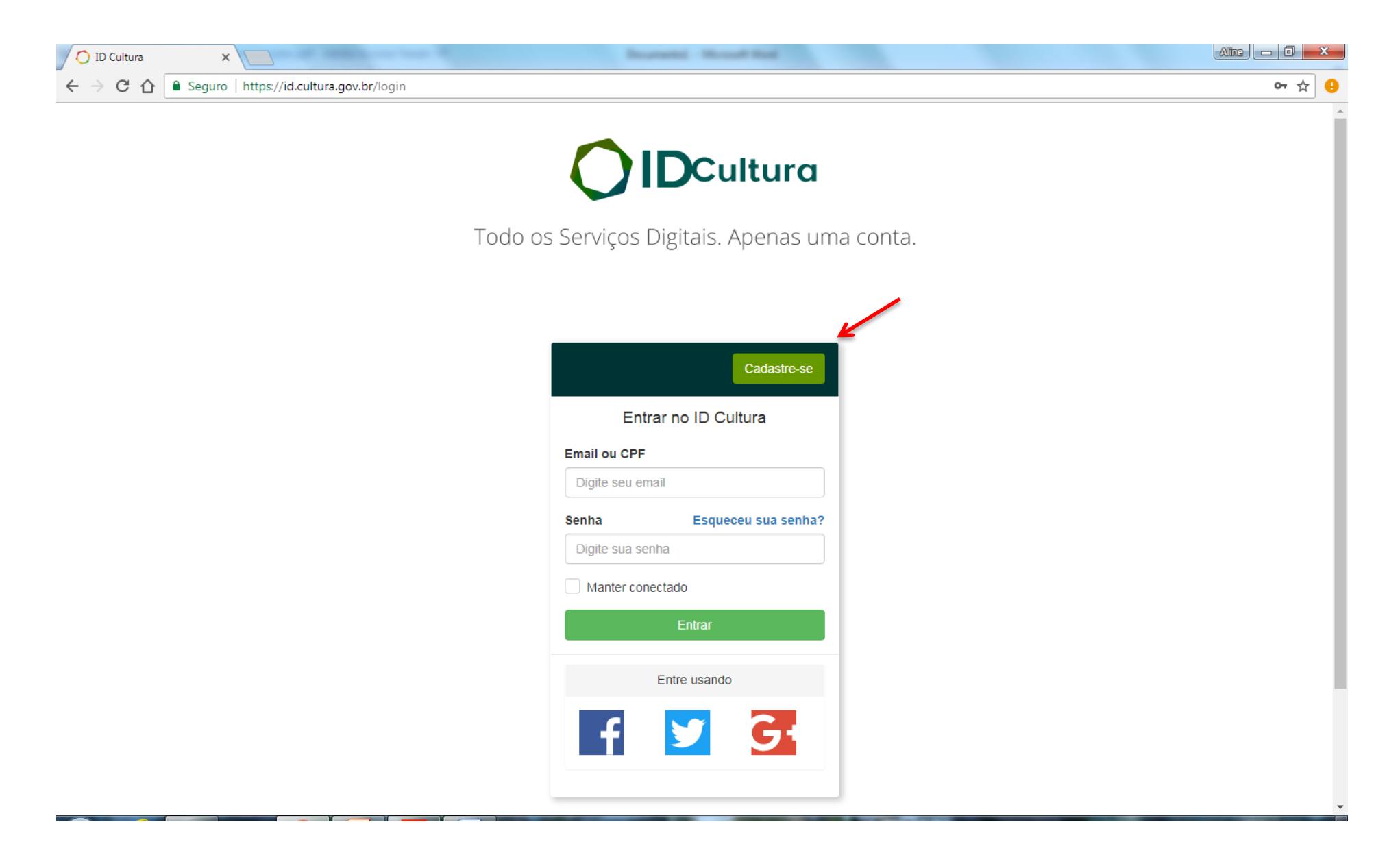

3) Digite os dados solicitados e clique em CRIAR CONTA.

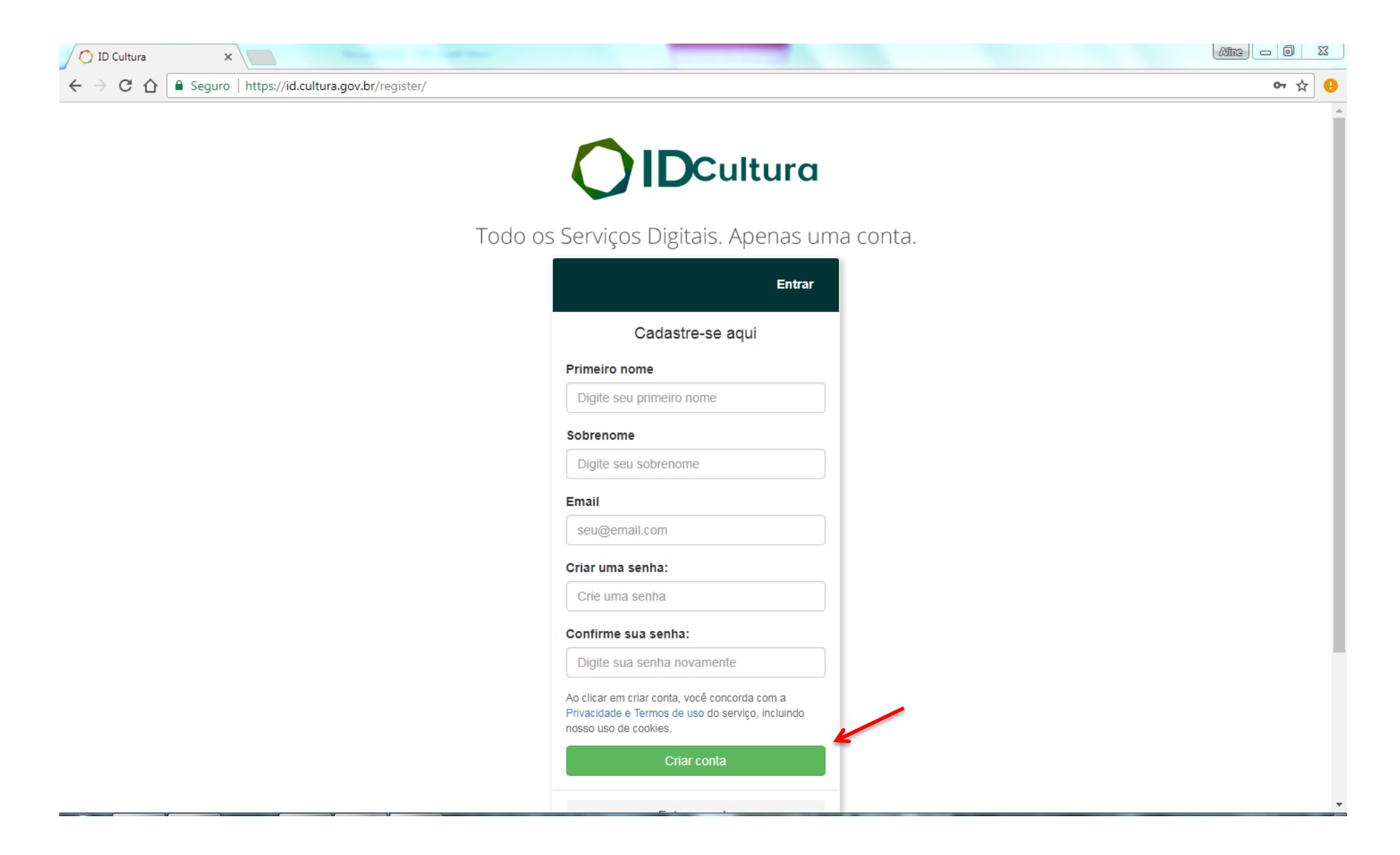

4) Em seguida, será aberta uma tela para a conclusão do CADASTRO. Todos os campos deverão ser devidamente preenchidos, com atenção especial a NOME COMPLETO, CPF/CNPJ, E-MAIL e ENDEREÇO (com CEP), após conclusão do preenchimento, SALVE as informações.

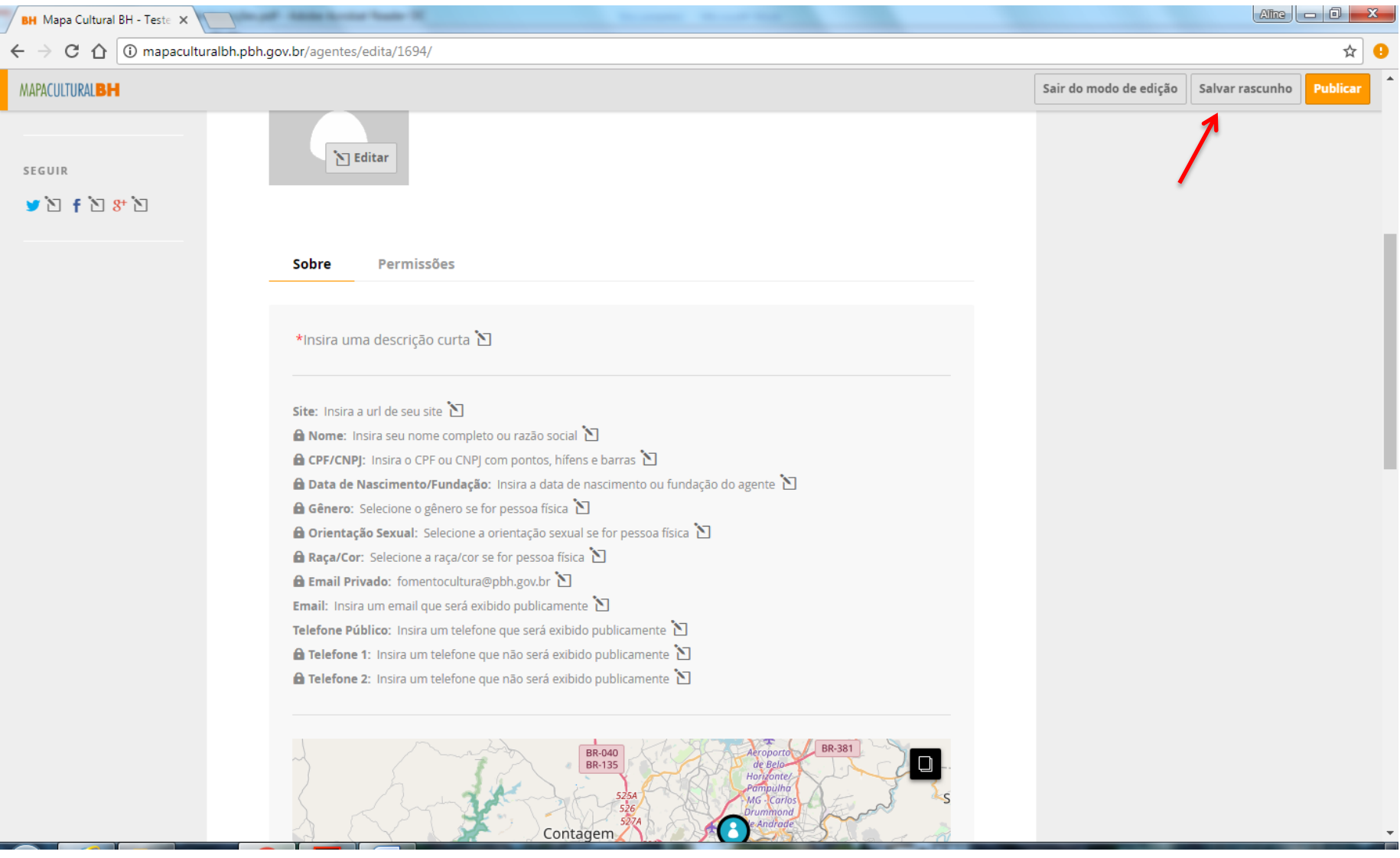

### 5) Clique em PUBLICAR.

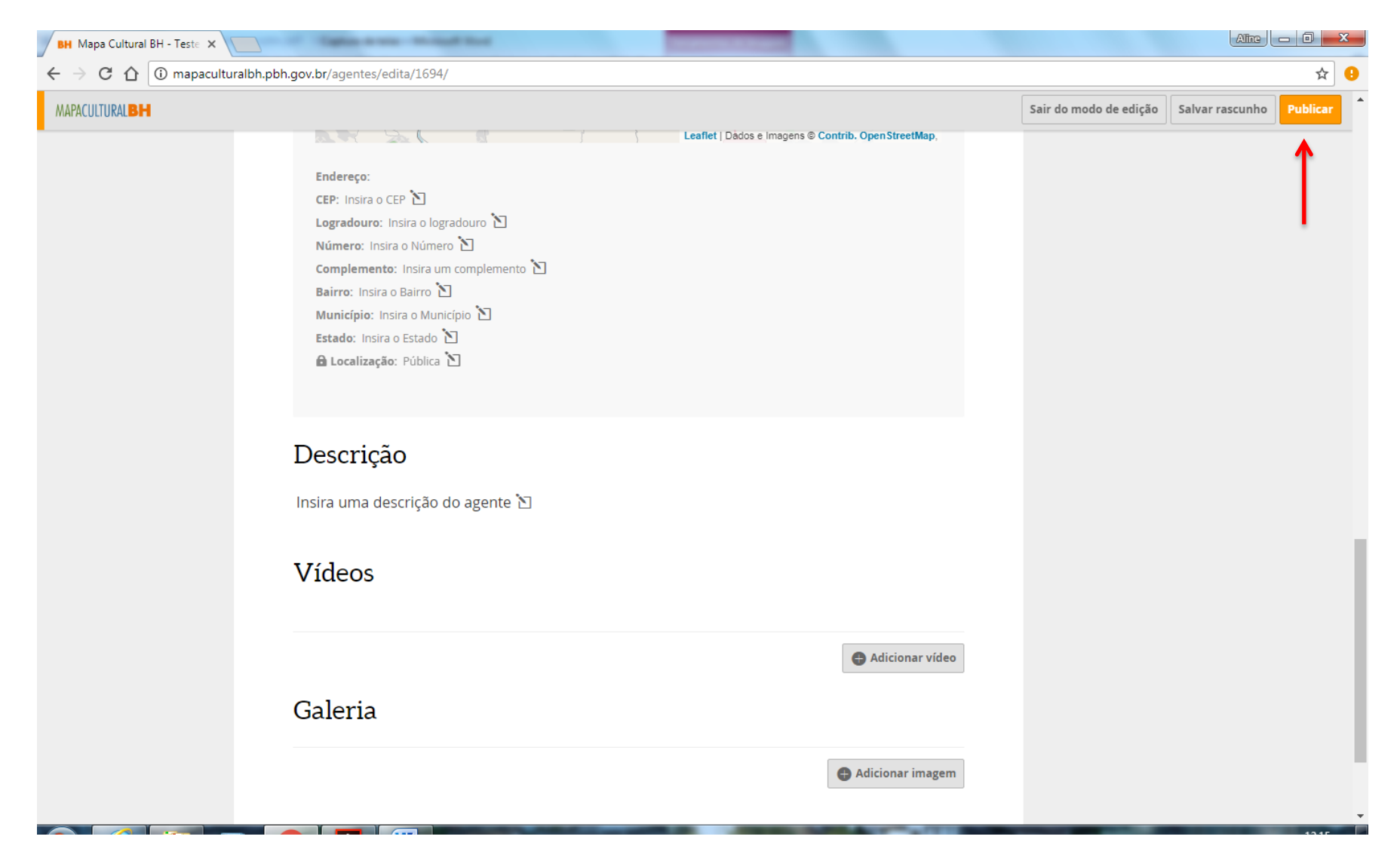

PRONTO! O cadastro está realizado e a inscrição poderá ser iniciada.

#### 6) Acesse a PLATAFORMA MAPACULTURALBH, clique em ENTRAR e efetue seu LOGIN.

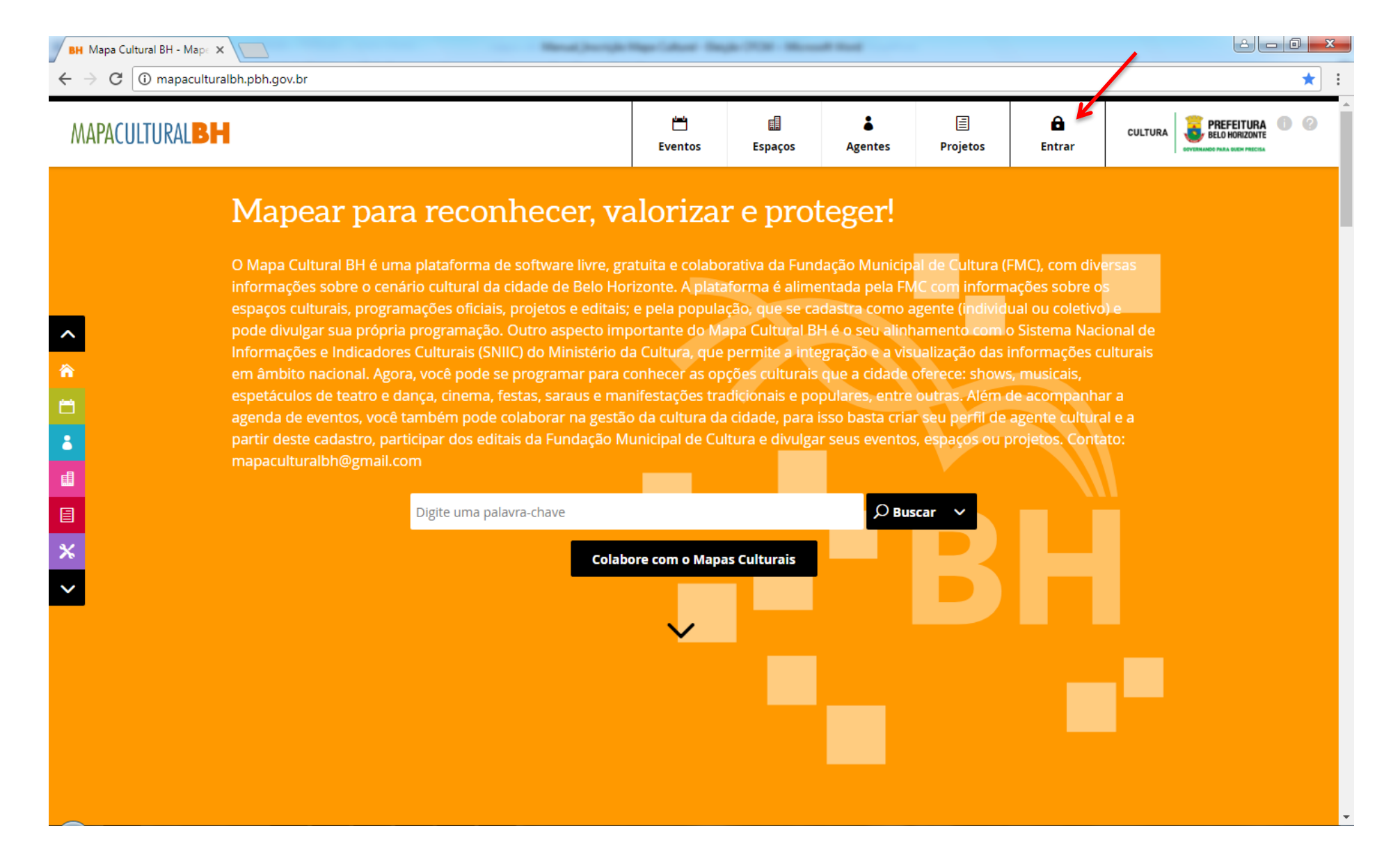

### 7) Clique na opção PROJETOS. Em seguida, clique no ícone RESULTADOS DA SECRETARIA MUNICIPAL DE CULTURA.

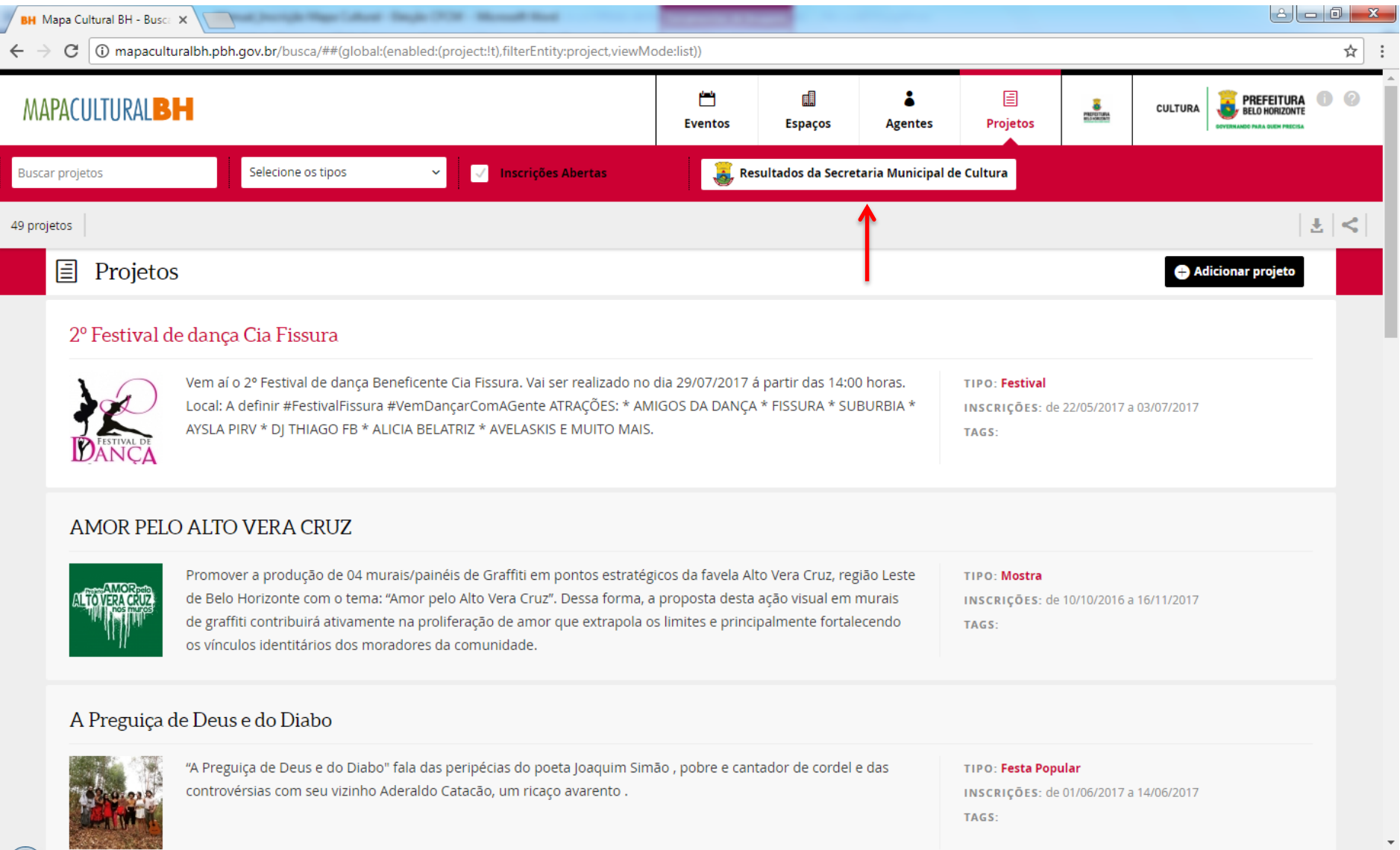

## 8) Selecione a opção Eleição da Câmara de Fomento à Cultura Municipal – CFCM – 2018/2019.

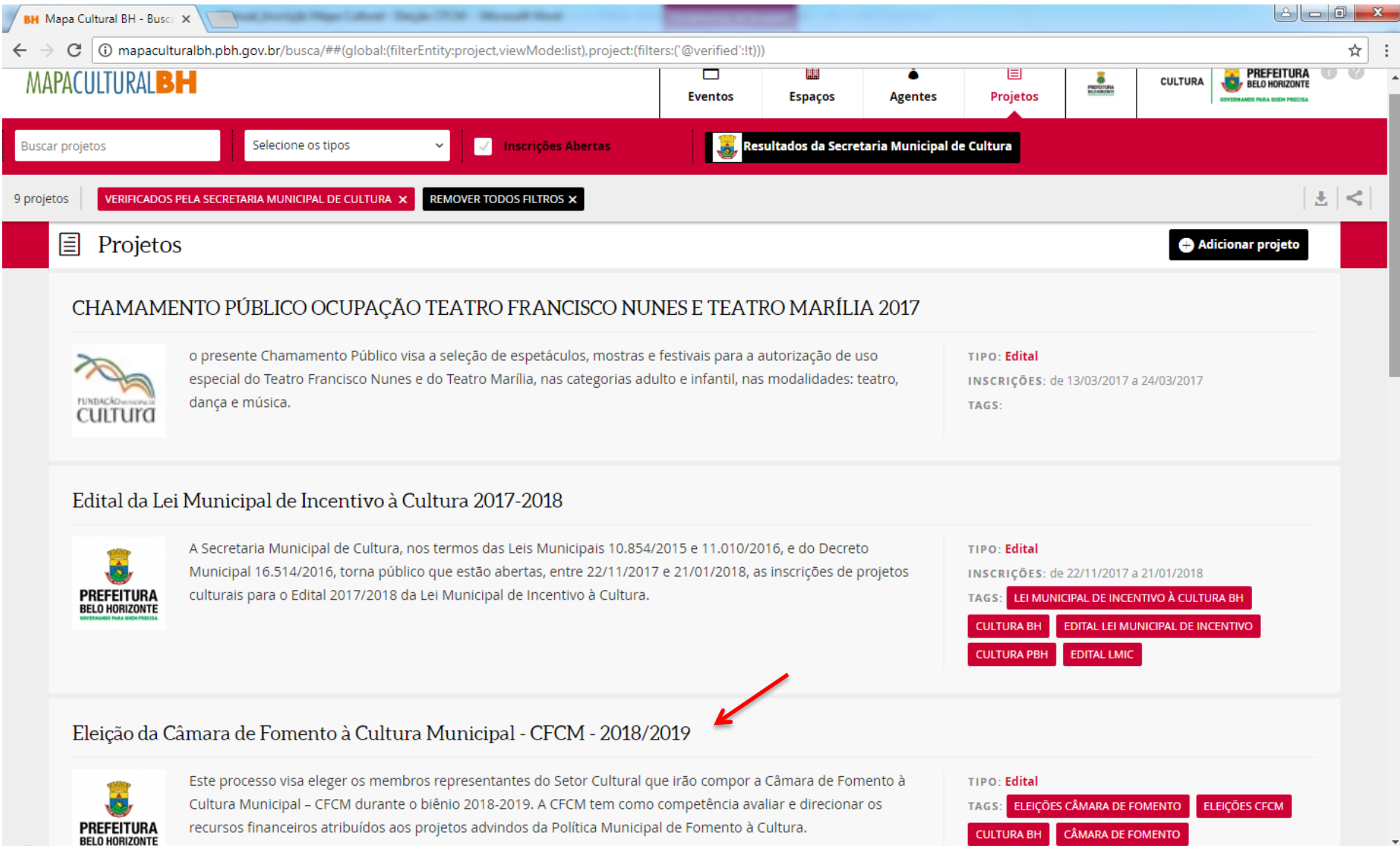

### 9) No CANTO SUPERIOR DIREITO, clique em INSCRIÇÃO DE CANDIDATOS A MEMBROS DA CFCM.

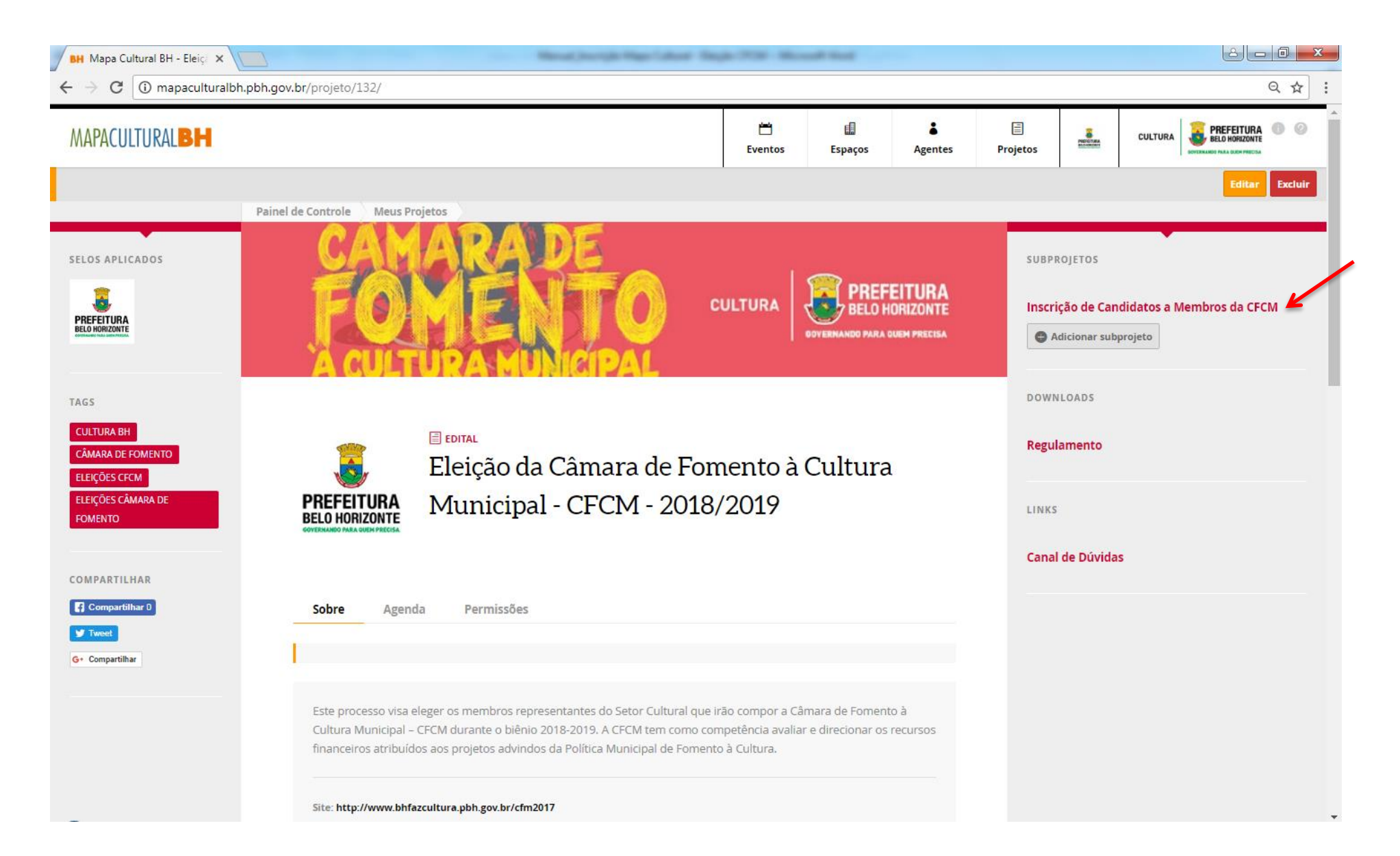

### 10) Clique em INSCRIÇÕES ONLINE.

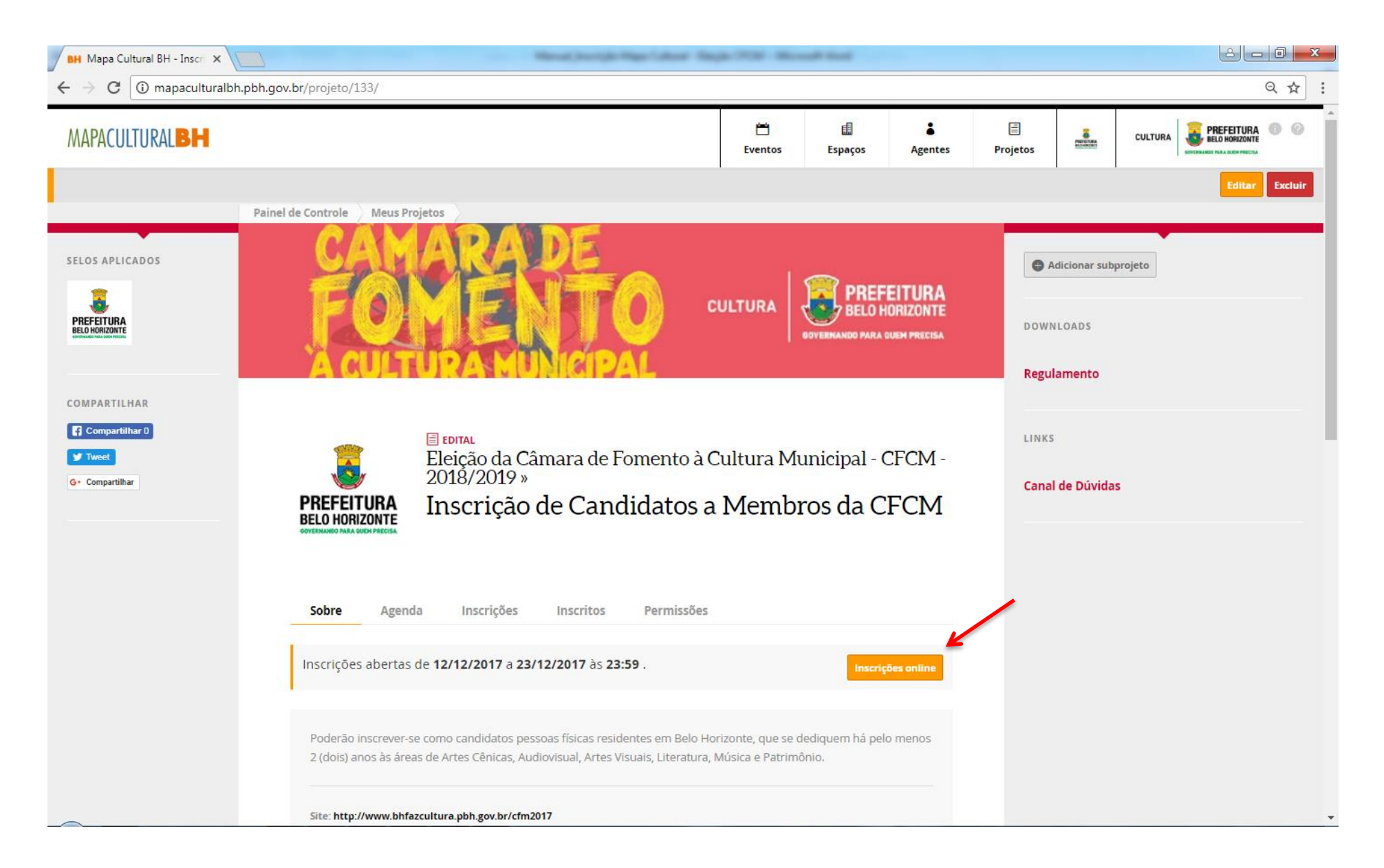

11) Na opção AGENTE, que aparecerá logo abaixo, insira o nome do Agente cadastrado (caso não apareça, é provável que o cadastro esteja incompleto ou não foi publicado. Neste caso, retorne ao CADASTRO, clique em EDITAR e preencha os campos faltantes e clique na opção publicar, caso ainda não o tenha feito). Após clicar em INSCRIÇÃO ONLINE e selecionar o AGENTE, será aberta a seção específica para inscrição.

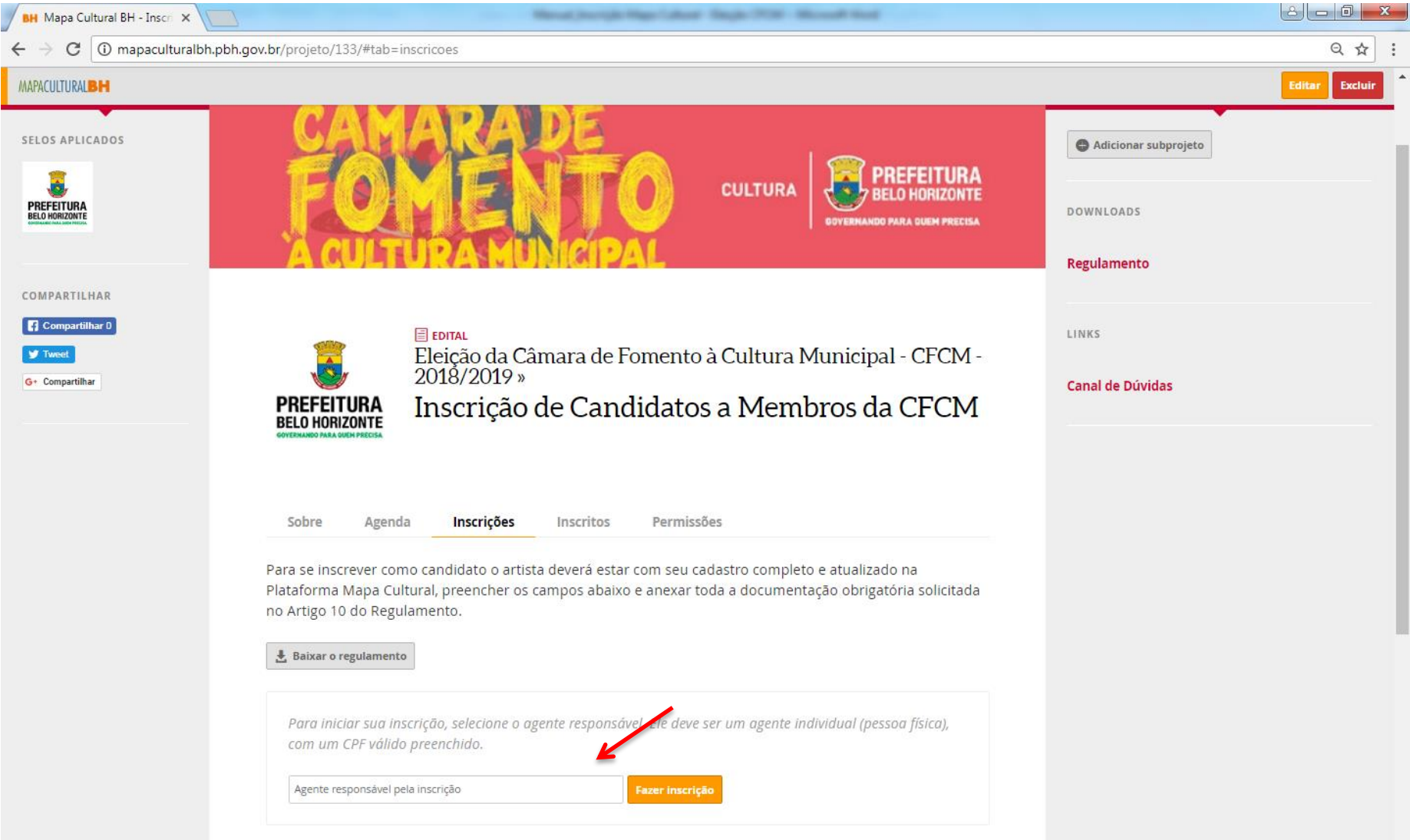

- 12) Anote o número do PROTOCOLO DA INSCRIÇÃO, que aparecerá nitidamente no alto da tela e preencha todos os campos solicitados, anexando a documentação comprobatória de acordo com o Artigo 10 do Regulamento.
- 13) Após a conclusão e conferência de todos os documentos anexados, clique no botão ENVIAR INSCRIÇÃO que aparece ao final da página. Após este comando, NÃO SERÁ POSSÍVEL REALIZAR ALTERAÇÕES. PRONTO! A sua inscrição foi enviada para análise da Comissão Especial do Processo de Eleição.

### LEMBRETES IMPORTANTES:

- Só será permitido anexar arquivos em PDF, com máximo de 2MB (dois megabytes);

- É recomendável que, antes do início da inscrição, todos os documentos e anexos obrigatórios já estejam preparados e salvos no computador do usuário;

- É possível salvar a inscrição parcialmente e concluir o seu preenchimento em outro momento, sendo responsabilidade do candidato verificar se todos os arquivos foram devidamente anexados no sistema;

- O processo eleitoral será executado em 2 (duas) etapas:

- I. Inscrição de candidatos a membros da CFCM (12 de dezembro de 2017 a 23 de dezembro de 2017).
- II. Inscrição dos eleitores e votação online (17 de janeiro de 2018 a 03 de fevereiro de 2018).
- Não deixe sua inscrição para os últimos dias, a fim de evitar problemas de congestionamento na Plataforma.

### AINDA TEM DÚVIDAS?

Quaisquer dúvidas ou questionamentos poderão ser enviadas no link [bhfazcultura.pbh.gov.br/cfm2017.](http://www.bhfazcultura.pbh.gov.br/cfm2017)

Diretoria de Fomento e Economia da Cultura SECRETARIA MUNICIPAL DE CULTURA DE BELO HORIZONTE